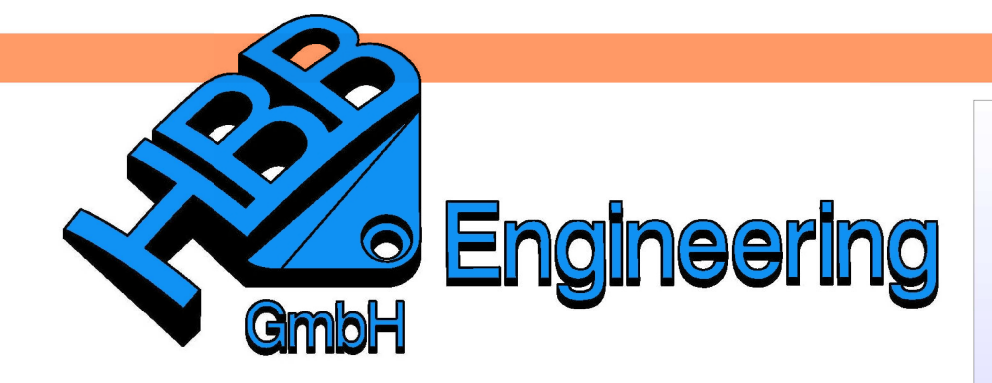

**HBB Engineering GmbH** Salzstraße 9 D-83454 Anger

Telefon +49 (0)8656-98488-0 Telefax +49 (0)8656-98488-88 Info@HBB-Engineering.de www.HBB-Engineering.de

## **Komponente suchen und einpassen**

Version: NX 7.5-8.5 Ersteller: Christoph Maier

Bei großen Baugruppen verliert man oft den Überblick über die verbauten Komponenten.

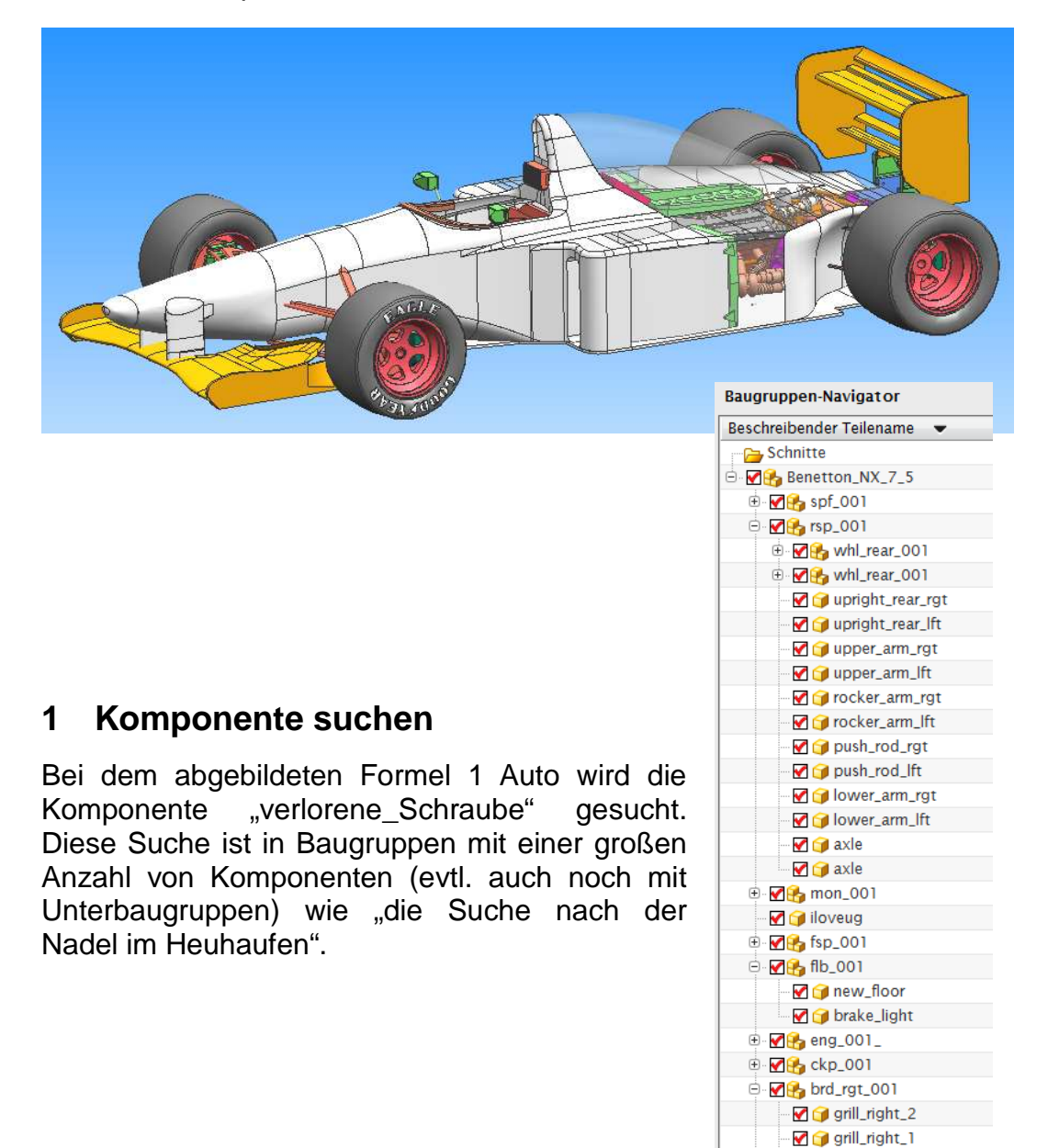

duct\_right ⊕ **M**<sup>8</sup> brd\_lft\_001  $\overline{A}$ .  $\overline{M}$  $\overline{M}$ , hm 001

Die Komponente kann über zwei verschiedene Wege gesucht werden:

1.1 Komponente suchen:

۰Ņ

Baugruppen > Kontextkontrolle > Komponente suchen

Assamblies > Context Control > Find Component

Nach Ausführen der Funktion Komponente suchen wird die Komponente im Baugruppen-Navigator und im Grafik-Fenster markiert.

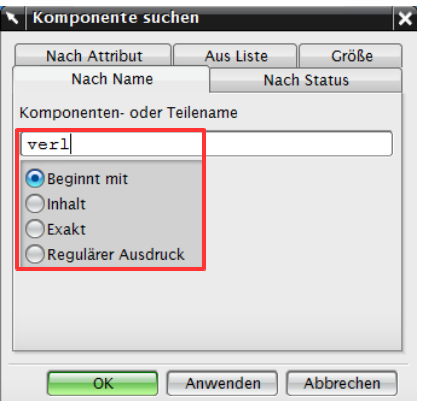

Für die Eingabe des Suchbegriffs stehen verschiedene Optionen zur Auswahl:

Beginnt mit (Begins with): Anfangsbuchstaben des Suchbegriffs, zB. ..verl" (siehe obere Abb.) Inhalt (Contains): Teil innerhalb des Suchbegriffs, z.B. "schr" Exakt (Exactly): kompletter Suchbegriff (Groß-/Kleinschreibung wird nicht beachtet) Regulärer Ausdruck (Regular Expression): Suche mit erweiterter Filtermöglichkeit, die Einarbeitung benötigt (zu umfangreich für dieses Dokument)

Es werden alle Übereinstimmungen markiert!

Nachteil: befindet sich die Komponente in einer Unterbaugruppe, wird der Baum nicht aufgeklappt!

## 1.2 Ausgewählte Komponenten suchen:

Die vereinfachte Suchfunktion Ausgewählte Komponenten suchen ist über <MB3> auf den Reiter Beschreibender Teilename (Descriptive Part Name) zu erreichen. Hier **muss** der Beginn des Komponenten-Namens eingegeben werden, Wildcards (zB. \* oder ?) sind nicht erlaubt.

Komponente sucher

Vorheriger

 $\alpha$ 

Name

 $verl$ 

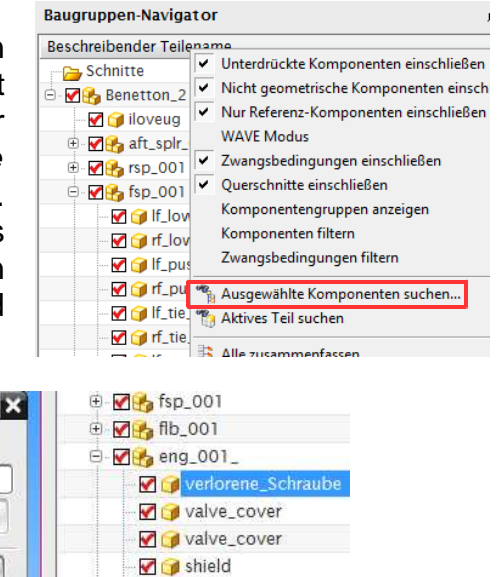

oil\_reserve\_rgt

Gibt es mehrere Übereinstimmungen, kann mit Vorheriger (Previous) und Weiter (Next) zwischen diesen gewechselt werden.

Weiter

Anwenden Abbrechen

Ansicht > Operation >

ы

einpassen

Fit View to **Selection** 

Ansicht in Auswahl

View > Operation >

## **2 Ansicht in Auswahl einpassen**

## **Hinweis:**

Die Suche muss mit **OK** bestätigt werden, ansonsten bleibt das Icon Ansicht in Auswahl einpassen ausgegraut!

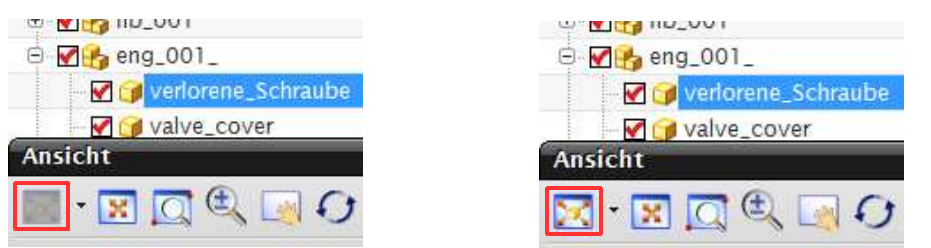

Ist keine Komponente ausgewählt, ist der Befehl ebenfalls ausgegraut.

Wird der Befehl anschließend ausgeführt, wird die Ansicht auf die markierte Komponente vergrößert.

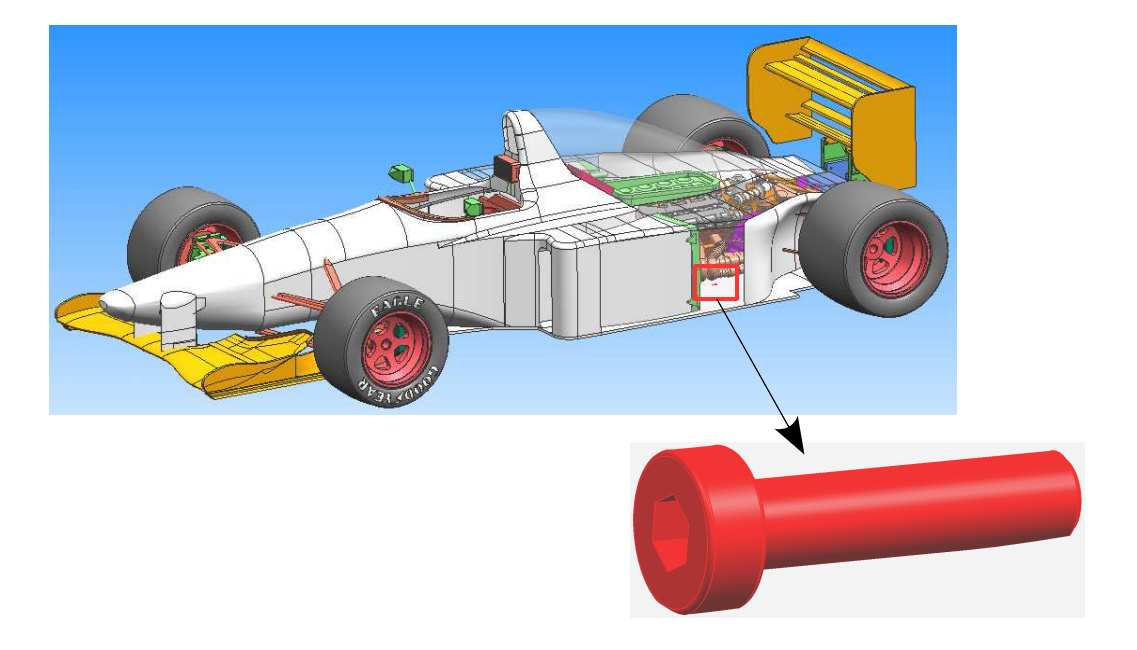

Es können auch mehrere Komponenten selektiert und eingepasst werden, wie z.B. die Kopfstütze und die linke, vordere Felge in der unteren Abbildung (rot markiert).

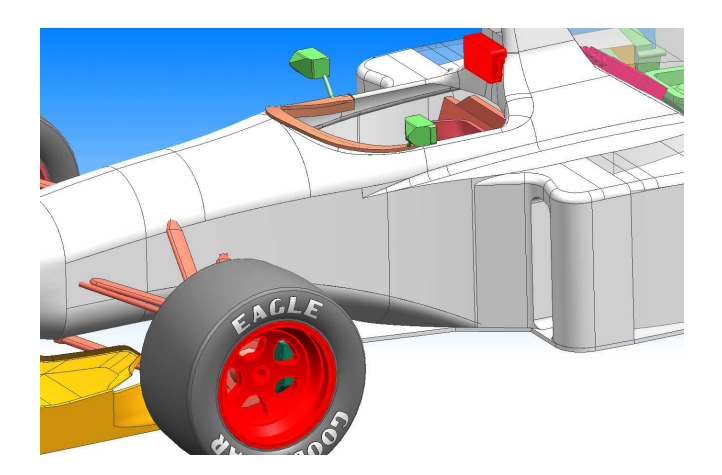

Falls der Befehl in der Toolbar Ansicht (View) nicht angezeigt wird: Befehlssuche > "Ansicht in Auswahl einpassen" > In Symbolleiste anzeigen

Command Finder > "Fit View to Selection" > Show on Toolbar

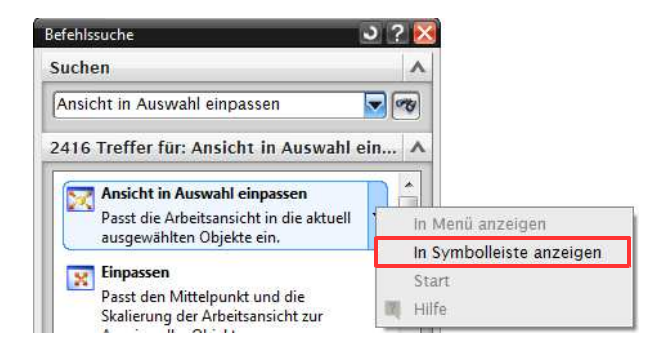

Typische Fallen:

- Ist eine Komponente verdeckt, wird sie zwar eingepasst, aber nicht sichtbar (Transparenz der äußeren Komponenten kann hilfreich sein).
- Ist das Reference Set einer Komponente auf Leer (Empty) gesetzt, wird die Komponente eingepasst, aber nicht angezeigt.
- Befindet sich eine Komponente auf einem inaktiven Layer, wird sie eingepasst, aber nicht angezeigt.